### **ComColor** FW Series 5230/5230R/5231/5231R/5000/5000R

Please start by reading this guide. It describes basic operations.

# **Quick Guide**

## $\triangle$  CAUTION

After reading this guide, keep it in handy for future reference. The "Safety Precautions" are provided in the supplemental Safety Information. Be sure to read through them prior to use.

### Preface

**Thank you for using a ComColor FW Series product.**

**This ComColor FW Series product is a network-compatible inkjet printer that performs high-speed, color printing. This machine is equipped with a variety of functions designed to meet various customer needs, such as the ability to print the data and monitor printer operations from a computer.**

**In addition, using the machine with the optional scanner provides additional functions such as the ability to copy originals, and save and use the scanned data.**

#### **About the Guides**

The five guides described below are supplied with this machine.

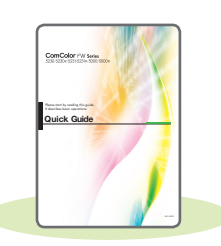

#### **Quick Guide (this guide)**

This guide describes basic machine operations and how to replace consumables. Keep this guide handy, such as near the machine, for easy reference. Start by reading this guide.

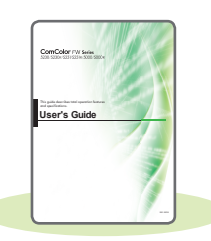

#### **User's Guide**

This guide describes handling precautions and specifications, as well as the operations and settings of each function.

Read this guide for a more detailed understanding of the machine.

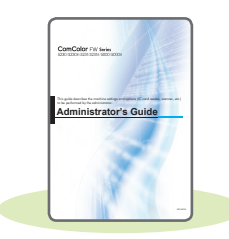

#### **Administrator's Guide**

This guide describes the machine settings and optional equipment (IC card reader, scanner, etc.) to be configured by the administrator.

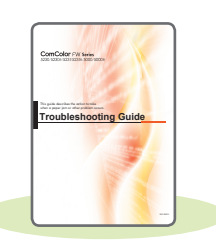

#### **Troubleshooting Guide**

This guide describes the actions to take when a paper jam or other problem occurs.

#### **Safety Information**

This guide describes safety precautions and specifications.

#### **About This Guide**

(1) This guide may not be reproduced in whole or in part without the permission of RISO KAGAKU CORPORATION.

- (2) The contents of this manual may be changed without prior notice due to product improvements.
- (3) RISO KAGAKU CORPORATION shall not be liable for any consequence of using this guide or the machine.

**1**

### Symbols, Notations, and Screenshots Used in This Guide

#### **Symbols Used in This Guide**

Indicates cautions that should be noted for safe use of this machine.

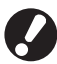

Indicates important items that should be noted or are prohibited.

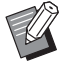

Indicates useful or additional information.

#### **Names of Keys and Buttons**

The names of hard keys on the operation panel and buttons on the touch panel screen or computer window are indicated with square brackets [ ].

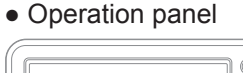

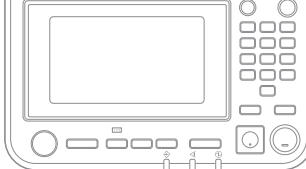

Example: Press the [Stop] key.

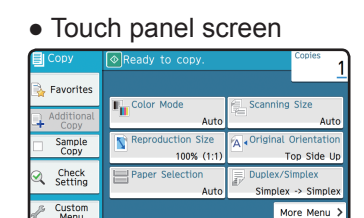

Example: Touch [Color Mode].

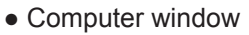

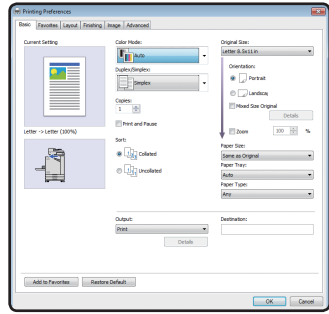

Example: Select the [Mixed Size Original] check box.

#### **Illustrations and Operating Procedures in This Guide**

- The operating procedures, screenshots, and illustrations in this guide are for the ComColor FW5230/FW5230R with the optional scanner connected. This guide also assumes that each function is set to the factory setting, and that [Login Setting] is set to [ON].
- The screenshots and illustrations in this guide may vary depending on the machine model and usage environment, including the connected optional equipment.

### Switching the Touch Panel Screen

Touch [More Menu] to display additional setting buttons that are not displayed on the initial screen.

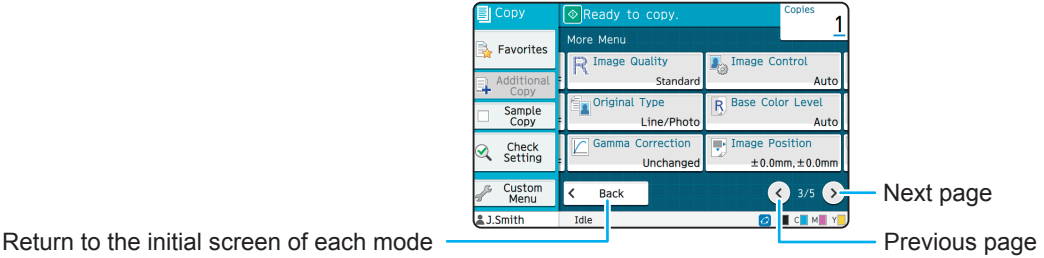

### **Contents**

### **[Preparation](#page-5-0)**

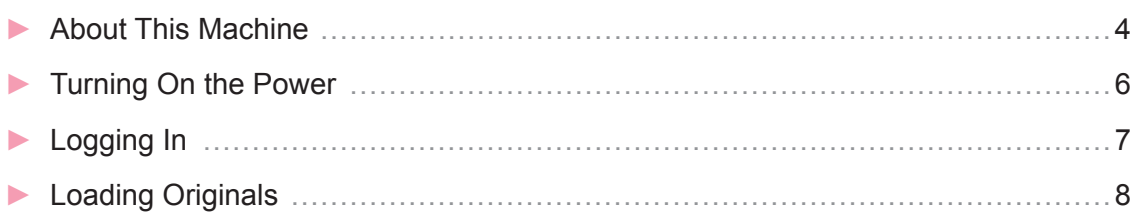

### **[Getting Started](#page-10-0)**

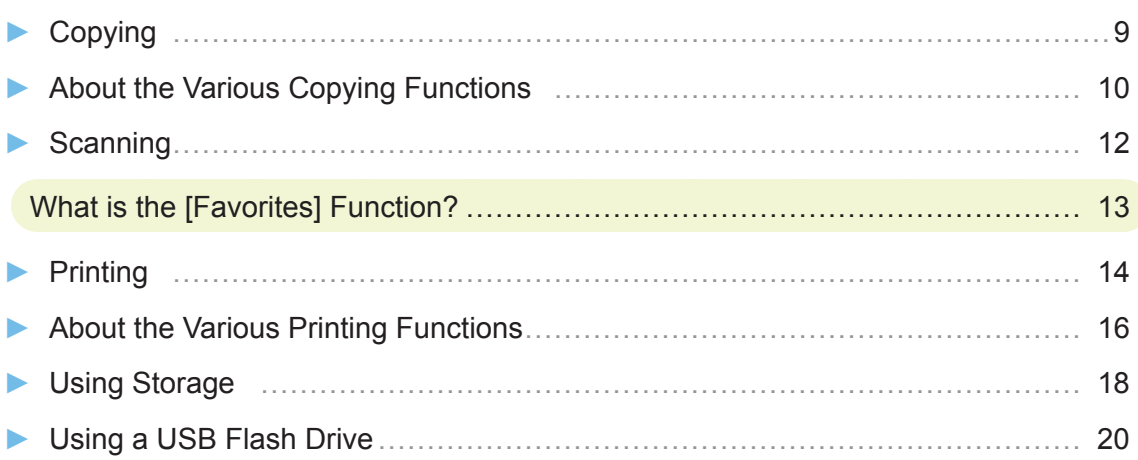

### **[Routine Care](#page-23-0)**

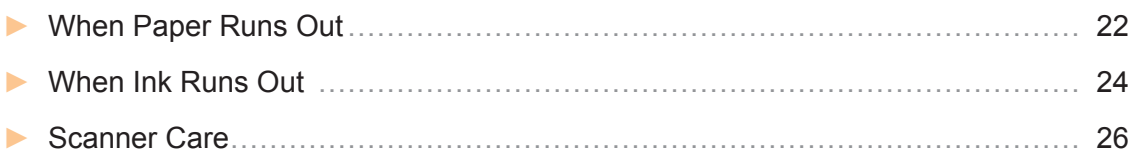

#### [Useful Tips](#page-28-0)

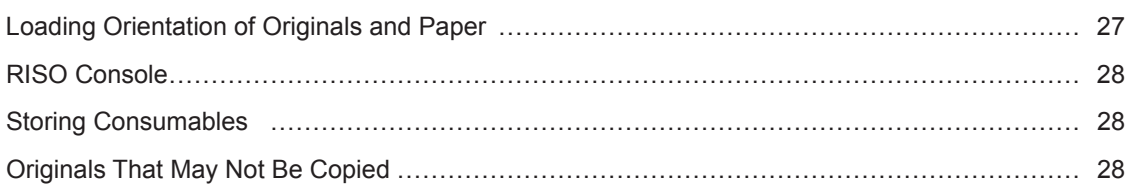

<span id="page-5-0"></span>**Preparation**

### About This Machine

This section describes the main parts of the machine. For more information on each part name and function, see the "User's Guide".

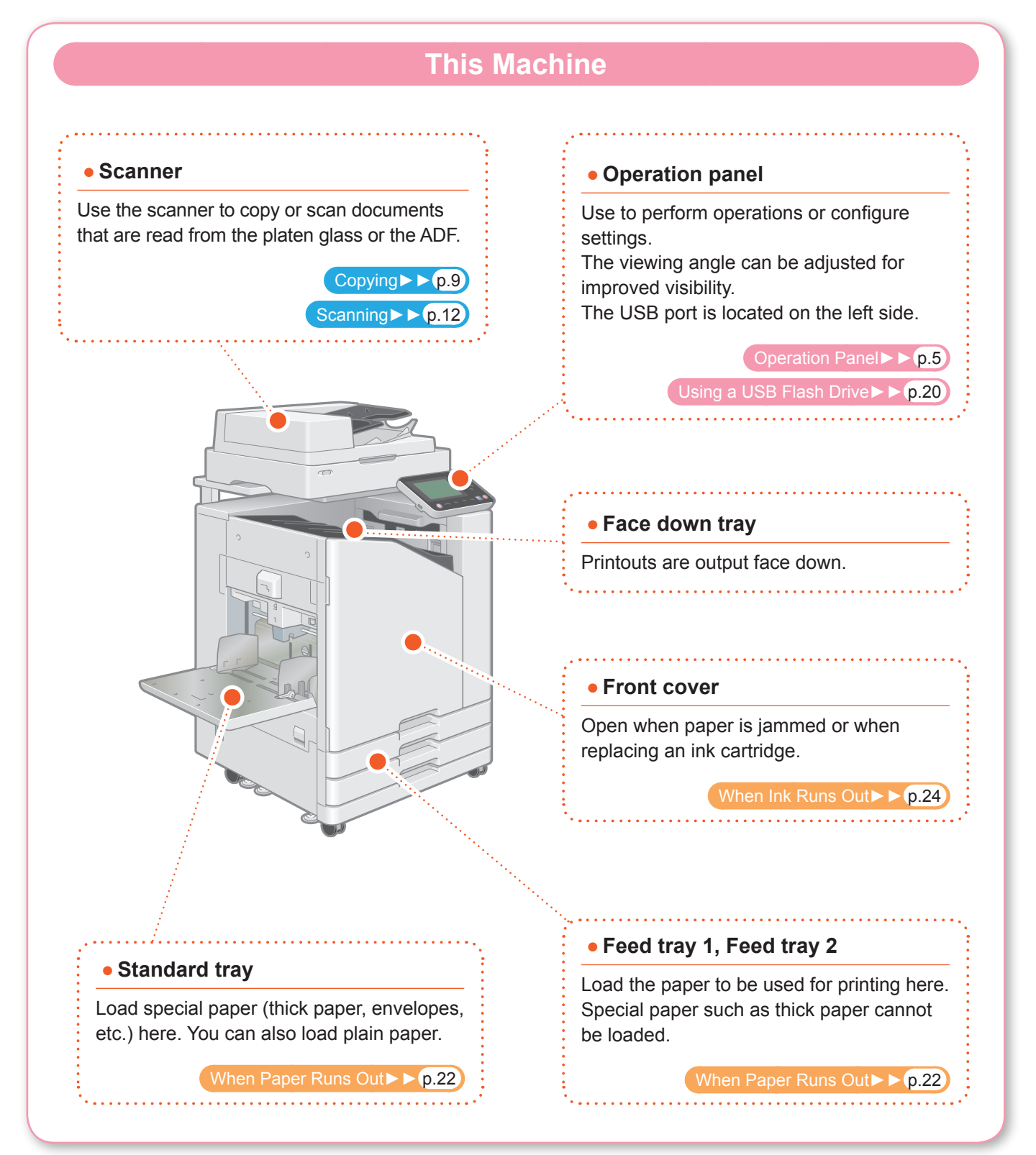

<span id="page-6-0"></span>You can operate the machine by using the touch panel and keys on the operation panel. To use a button on the touch panel, touch it with your finger.

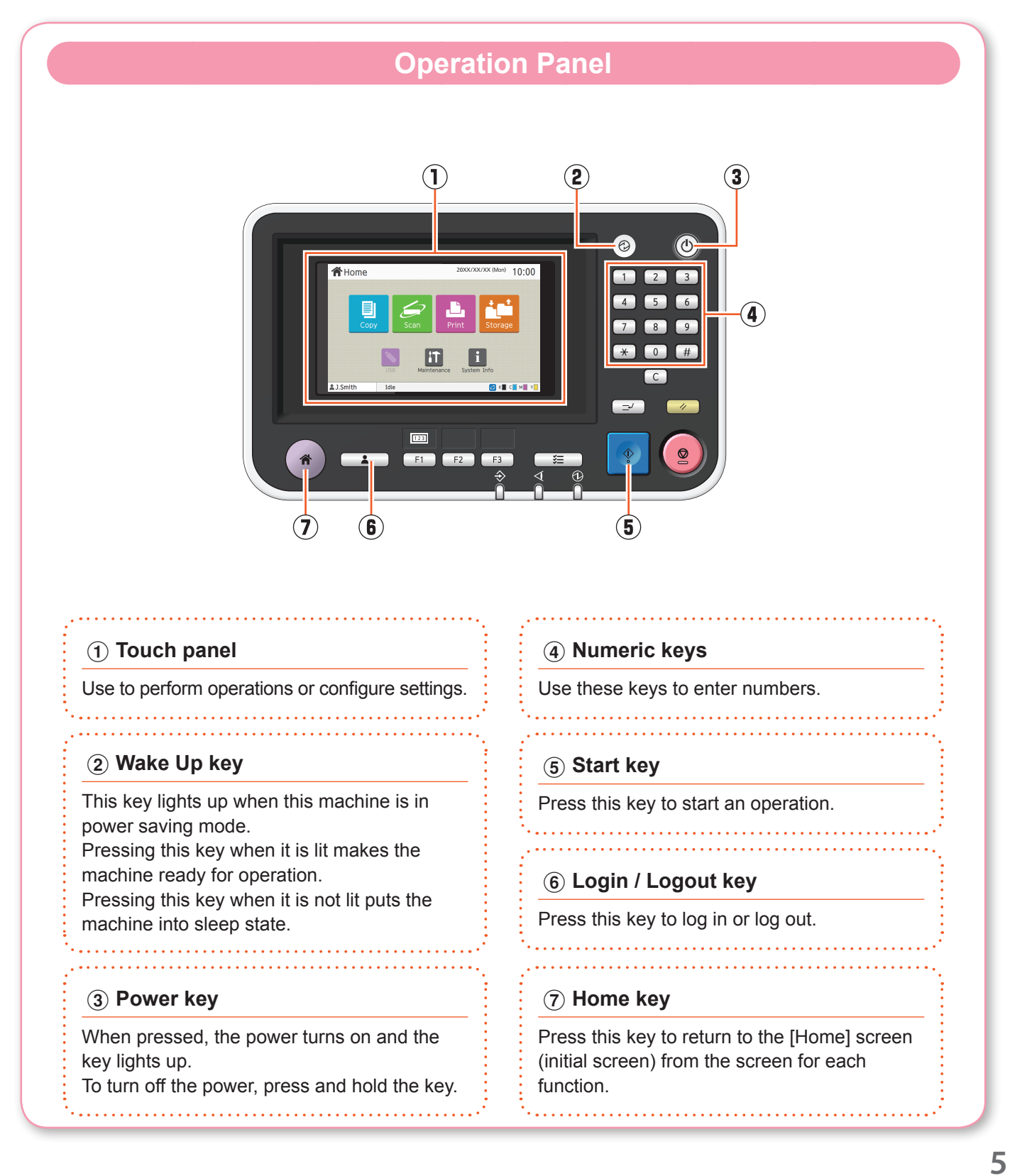

<span id="page-7-0"></span>**Preparation**

### Turning On the Power

Turn on the power to start the machine.

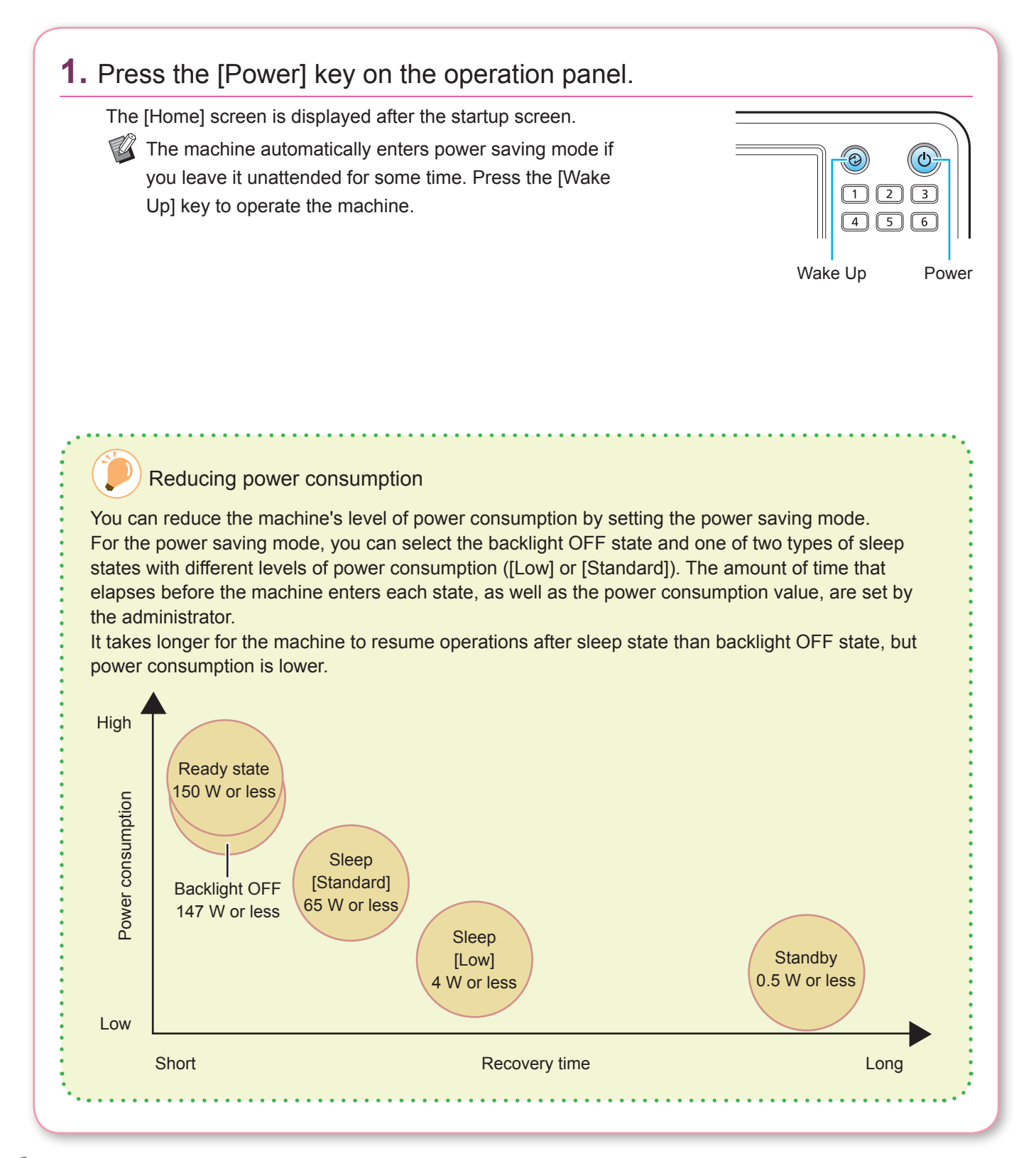

### Logging In

<span id="page-8-0"></span>Login is required when using functions indicated with the  $\bigcap$  (lock icon).

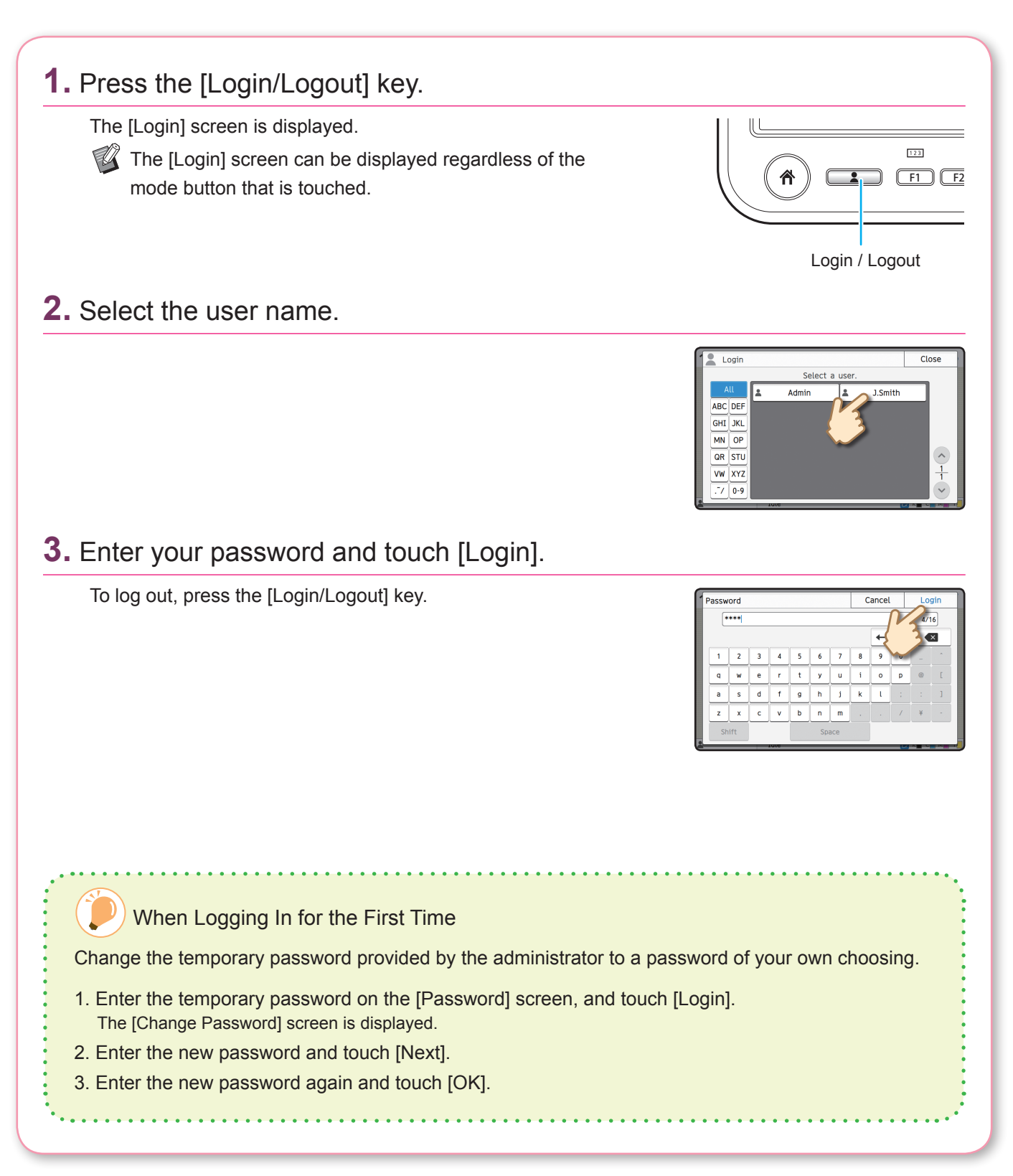

**Preparation**

<span id="page-9-0"></span>**Preparation**

### Loading Originals

Load the original in the ADF (auto document feeder) or place it on the platen glass. If you used ink or correction fluid on the original, make sure that it has fully dried before loading it.

### **Loading in the ADF**

**1.** Load the original so that the side that you want to scan is facing up.

Slide the ADF original guides to match the width of the original.

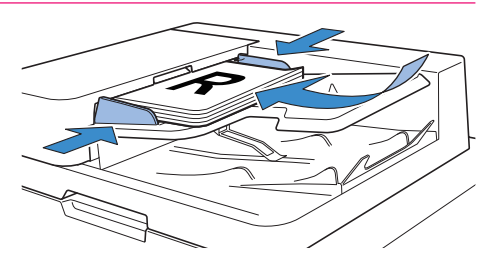

#### **Loading on the Platen Glass**

**1.** Place the original so that the side that you want to scan is facing down.

Align the corner of the original with the arrow at the top left corner of the glass.

- $\mathscr{U}$  When placing a transparency, set white paper behind it so that the original can be clearly read.
	- If the original is extremely thin, the rear surface may be visible in the image. You can prevent this by placing black paper behind the original.

#### **2.** Close the original cover.

#### Types of Originals That Cannot Be Loaded in the ADF

The originals listed below cannot be scanned using the ADF. Set them on the platen glass.

- Originals that have been cut and pasted
- Originals with significant wrinkling or curling
- Bent originals
- Glued originals
- Originals with holes
- Torn originals or originals with jagged edges
- Highly transparent originals such as transparencies or tracing paper
- Originals with a coating on the front or rear, such as art paper or coated paper
- Thermal paper used in facsimiles or word processors
- Originals with significant bumps on the surface

<span id="page-10-0"></span>**Getting Started** Copying This section describes the basic copy procedure. **1.** Load the original.  $\overline{\varpi}$ **2.** Touch [Copy] on the [Home] screen. 俗Home 20XX/XX/XX (Mon) 10:00  $\boxed{1}$  $\vert \hspace{0.02cm} \textbf{i}$ **3.** Change the settings as needed. Enter the number of copies using the numeric keys.

Touch [More Menu] to display other settings that are available when copying.

[About the Various Copying Functions►►](#page-11-1) p.10

<span id="page-10-1"></span>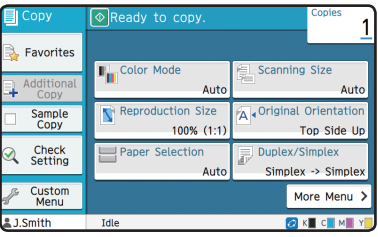

**4.** Press the [Start] key.

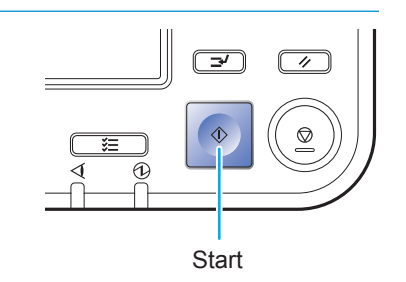

### <span id="page-11-1"></span>About the Various Copying Functions

<span id="page-11-0"></span>This section describes some of the operations that you can perform using the copy functions of this machine. For more information on each function, see the "User's Guide".

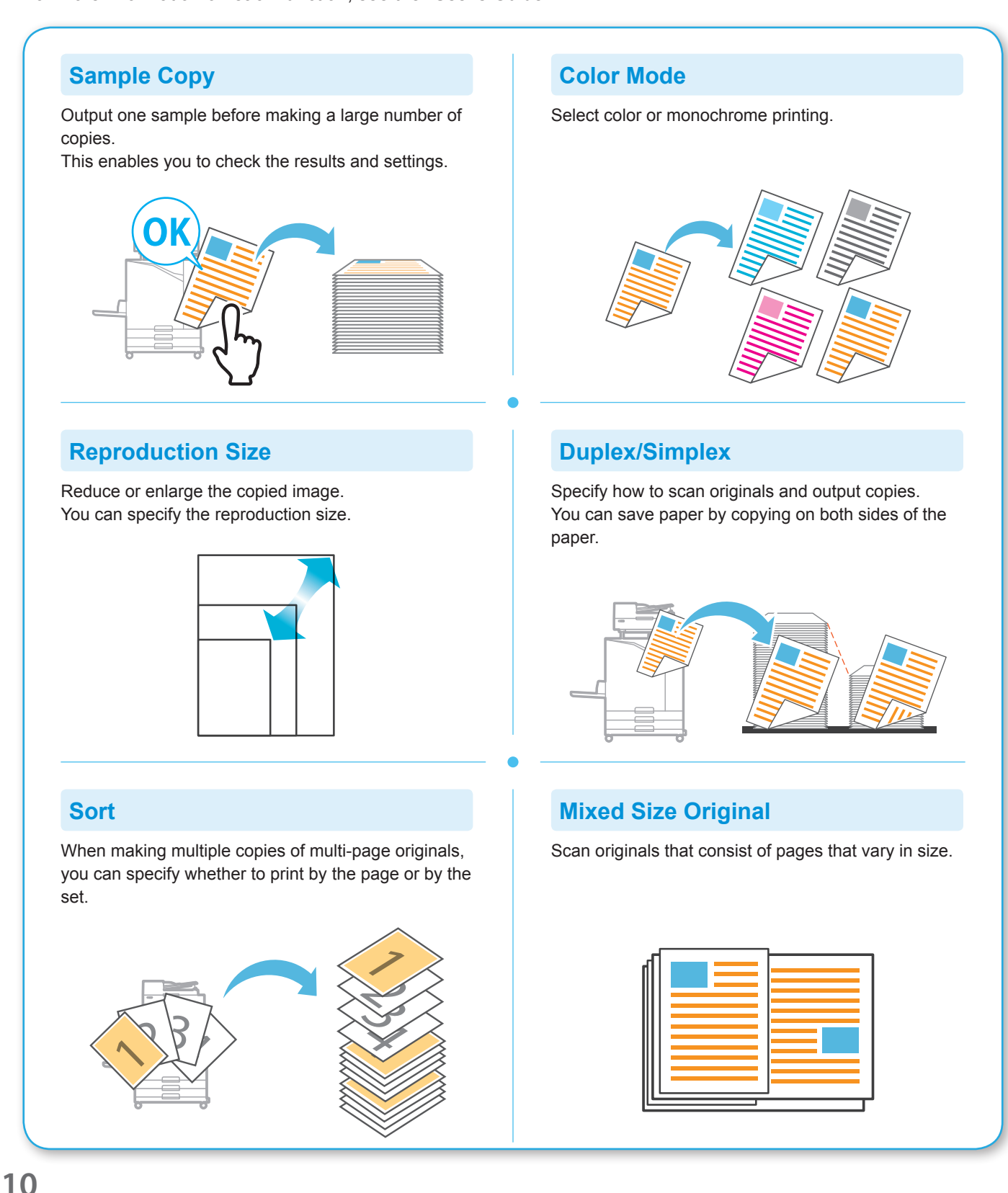

#### **Page Split**

When copying double-spread pages of documents such as booklets, split the pages into two parts (left and right) and copy them separately.

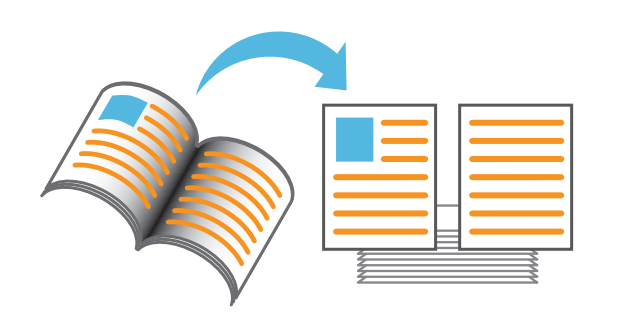

#### **Page Border**

Add a border line in the margins of the paper. This enables you to make posters and signs stand out.

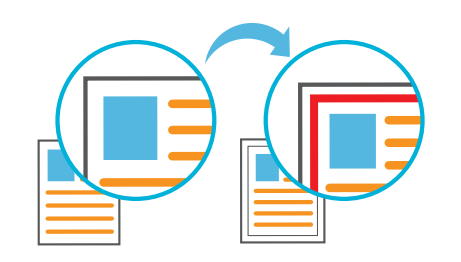

#### **Staple (optional)**

Staple the printed paper. The face down finisher (optional) is required in order to use this function.

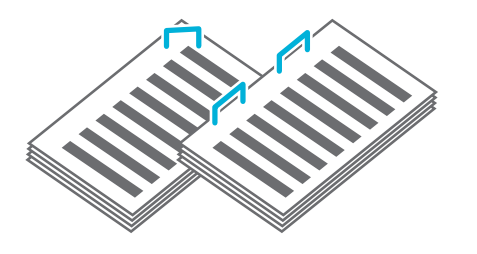

#### **Base Color Level**

Make the background color (base color) lighter when scanning an original with a background color.

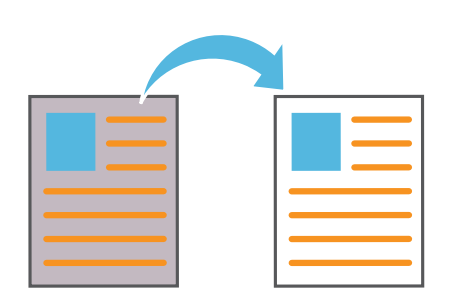

#### **Slip Sheet**

Insert a slip sheet between sets of copies. This enables you to quickly separate a large amount of meeting documents or handouts.

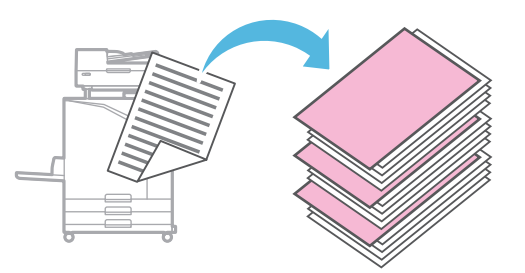

#### **Stamp**

Stamp the page number and date on the header or footer.

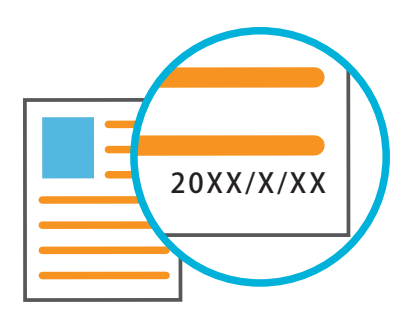

### <span id="page-13-1"></span>**Scanning**

<span id="page-13-0"></span>For scanning, you can select either [Mail], [PC], or [Console] as the destination for sending or storing the data. In this section, the procedure for sending the data to a computer is described as an example.

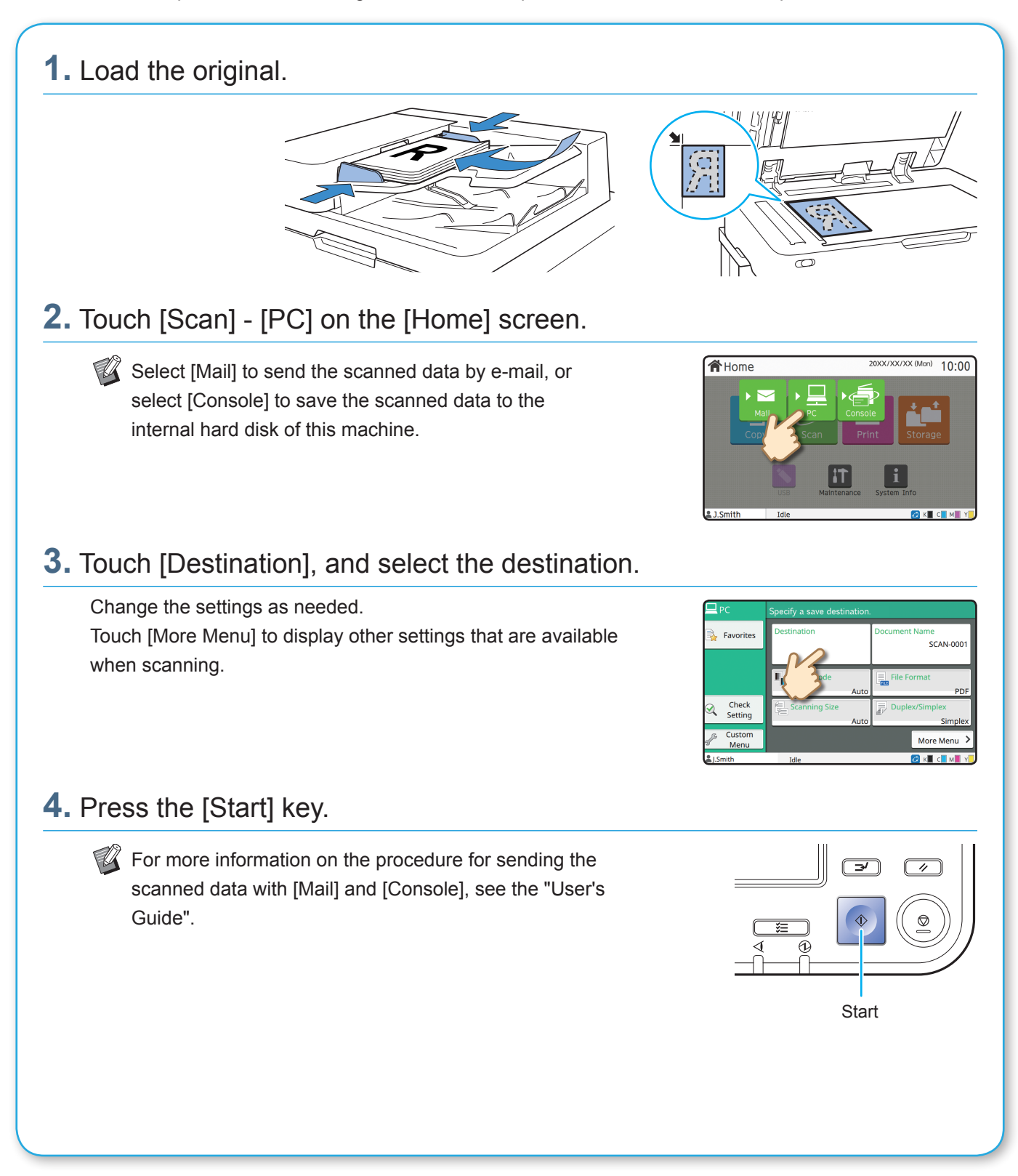

<span id="page-14-0"></span>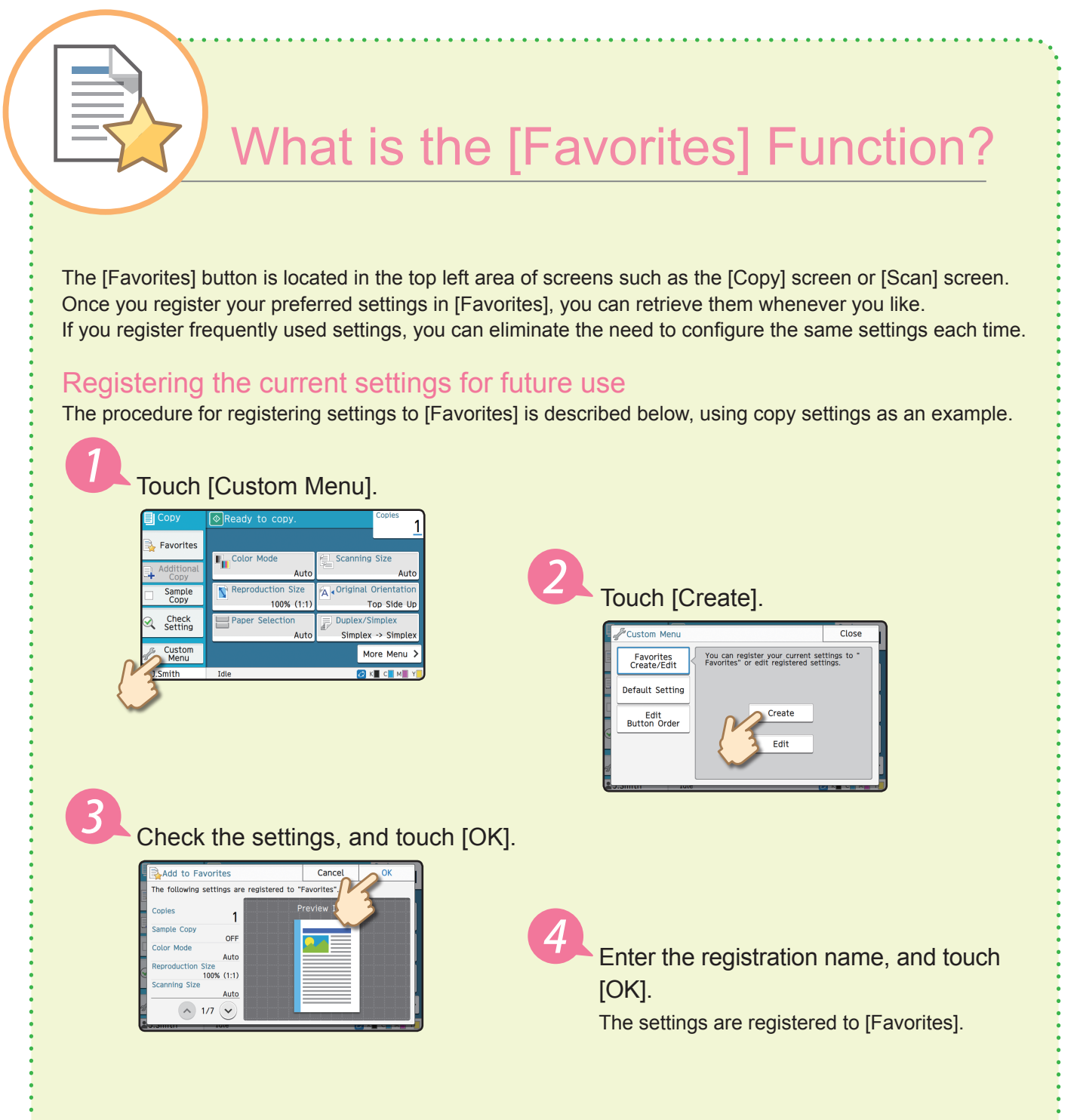

#### Retrieving [Favorites] settings for easy copying

Touch [Favorites] on the [Copy] screen. Select the desired settings, and touch [OK].

. . . . . . . . . . . . . . . .

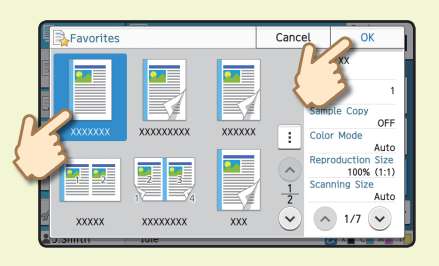

Press the [Start] key. Copies are made using the registered settings.

### **Printing**

<span id="page-15-0"></span>In this section, the procedure for printing from the Microsoft® Windows® 7 Notepad application is described as an example.

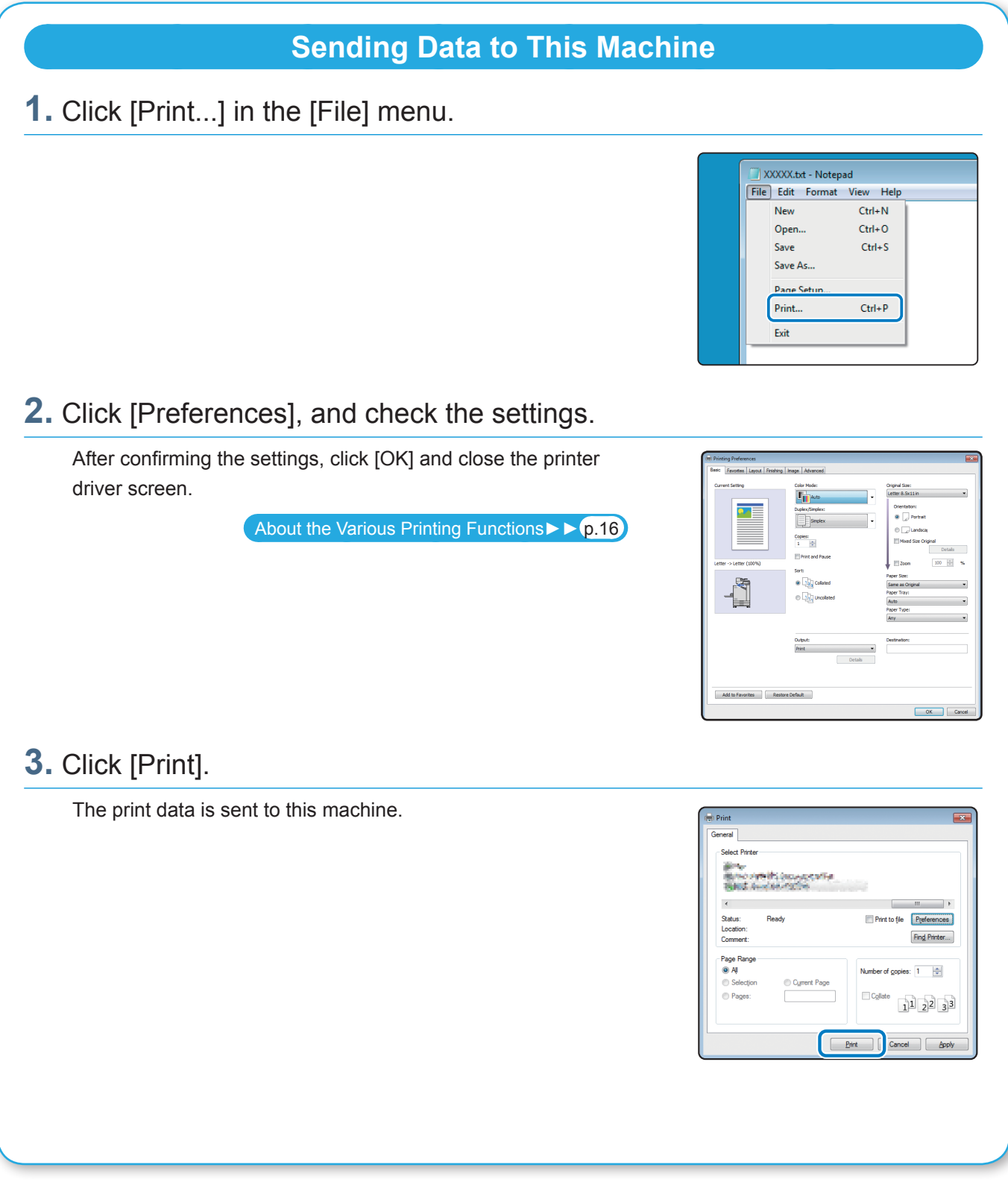

At the factory settings, the machine starts printing automatically when you log in. If printing does not start automatically when you log in, perform the procedure below.

### **Printing From This Machine**

#### **1.** Touch [Print] on the [Home] screen.

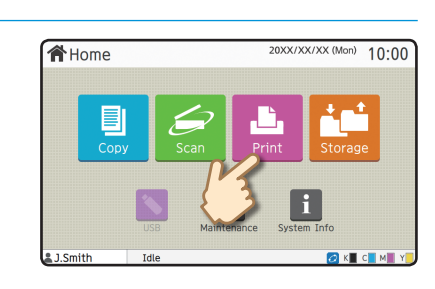

OFF

 $\overline{2}$  Detail

### **2.** Select the job.

Touch [Details] to display the details of the job.

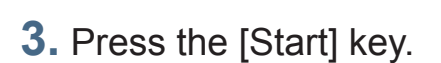

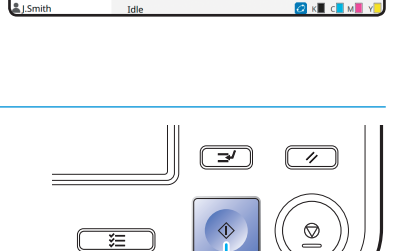

**XXXX** 

Start

### <span id="page-17-1"></span>About the Various Printing Functions

<span id="page-17-0"></span>This section describes some of the functions that are available when using the printer driver of this machine. For more information on each function, see the "User's Guide".

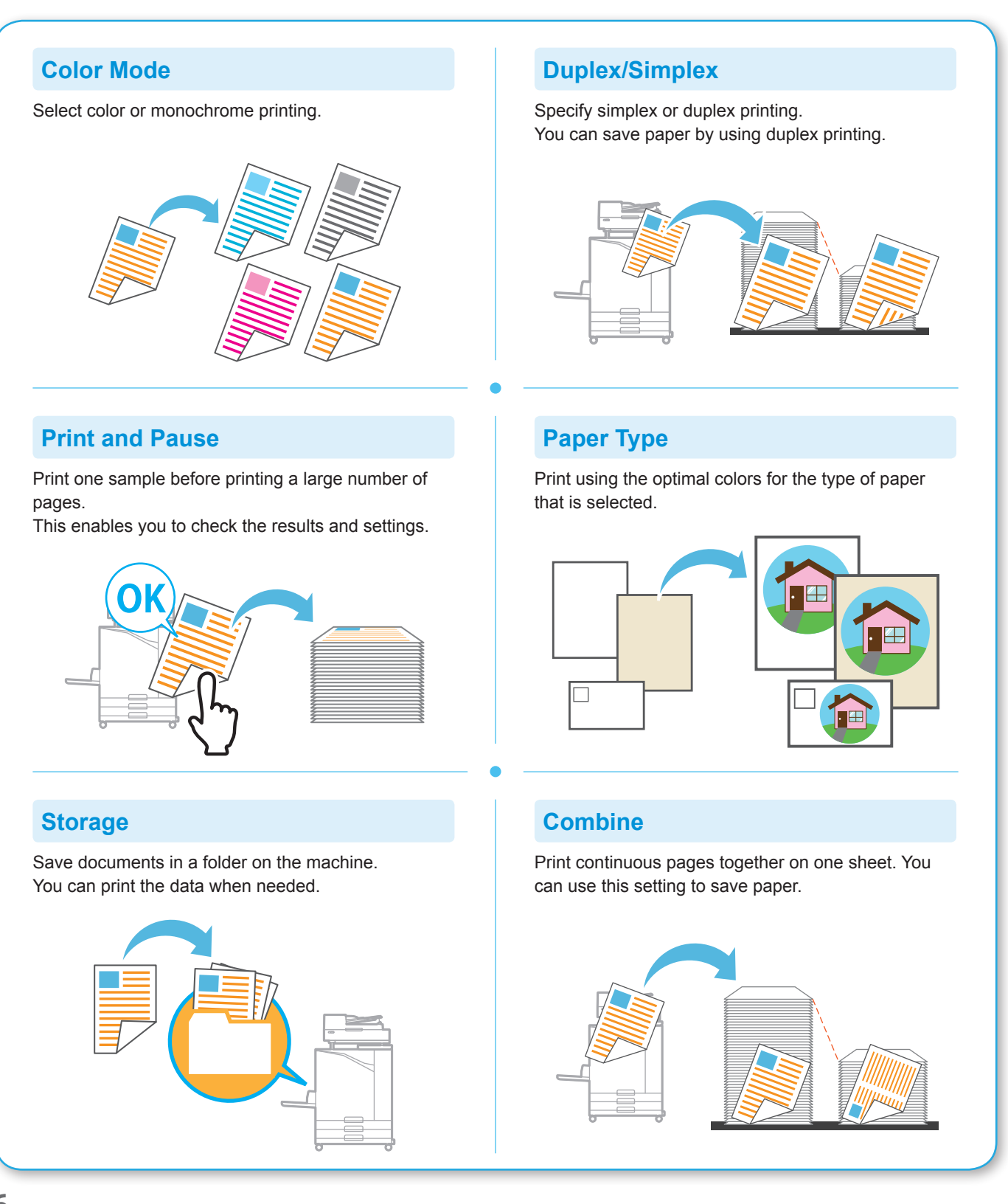

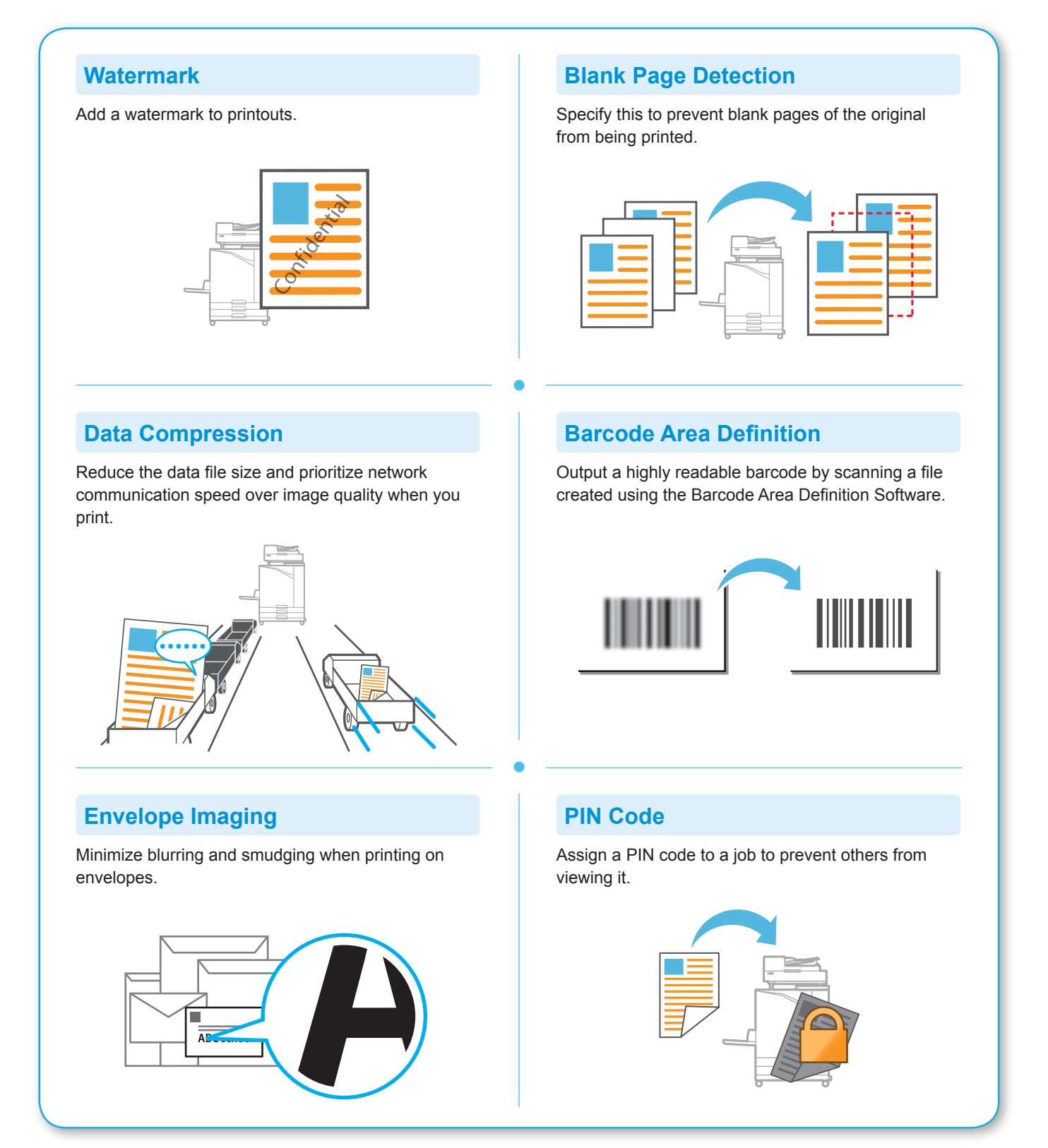

### Using Storage

<span id="page-19-0"></span>You can save the scanned data to the internal hard disk of this machine. The settings are saved for each job, making it easy to print later with the same settings.

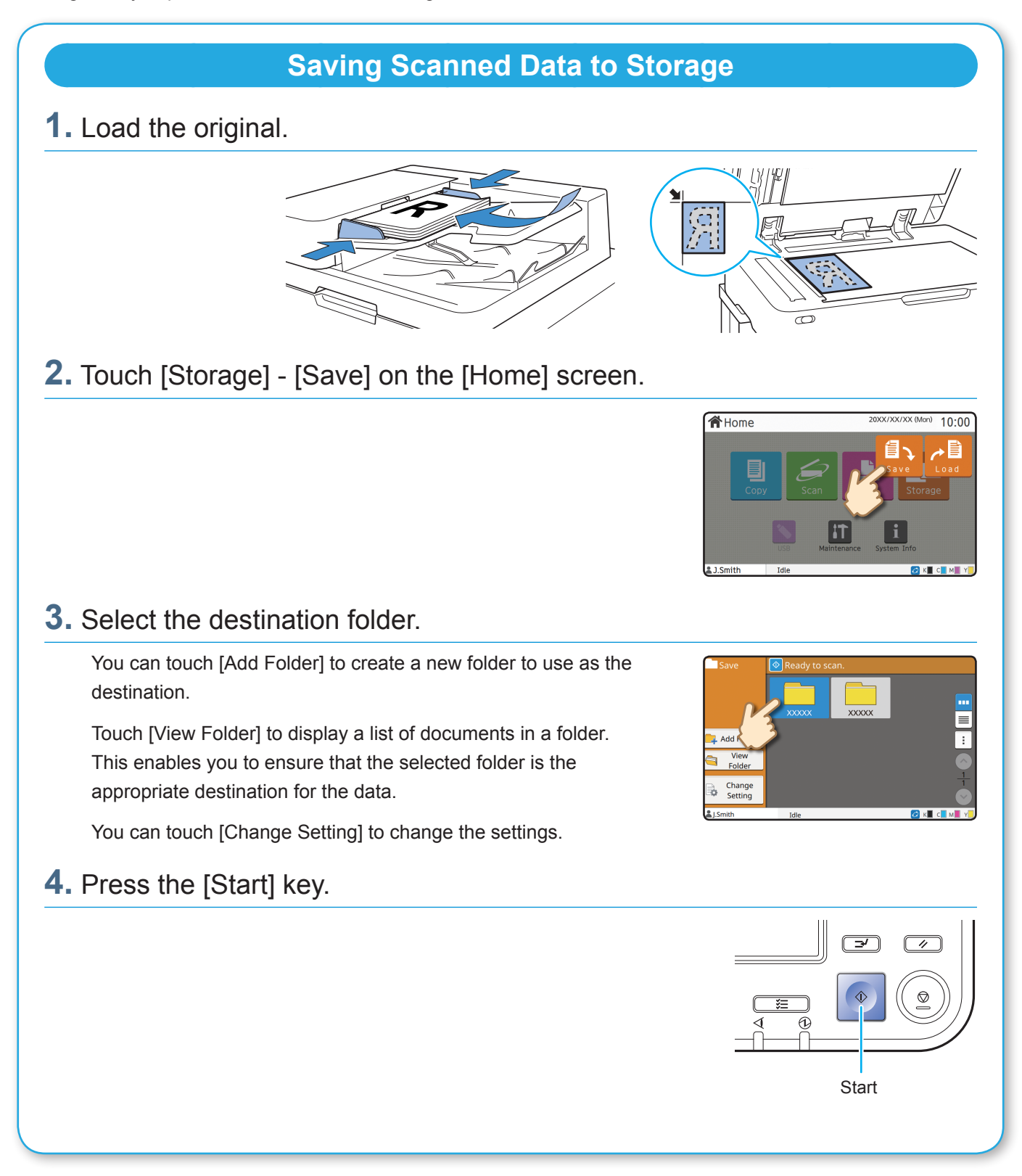

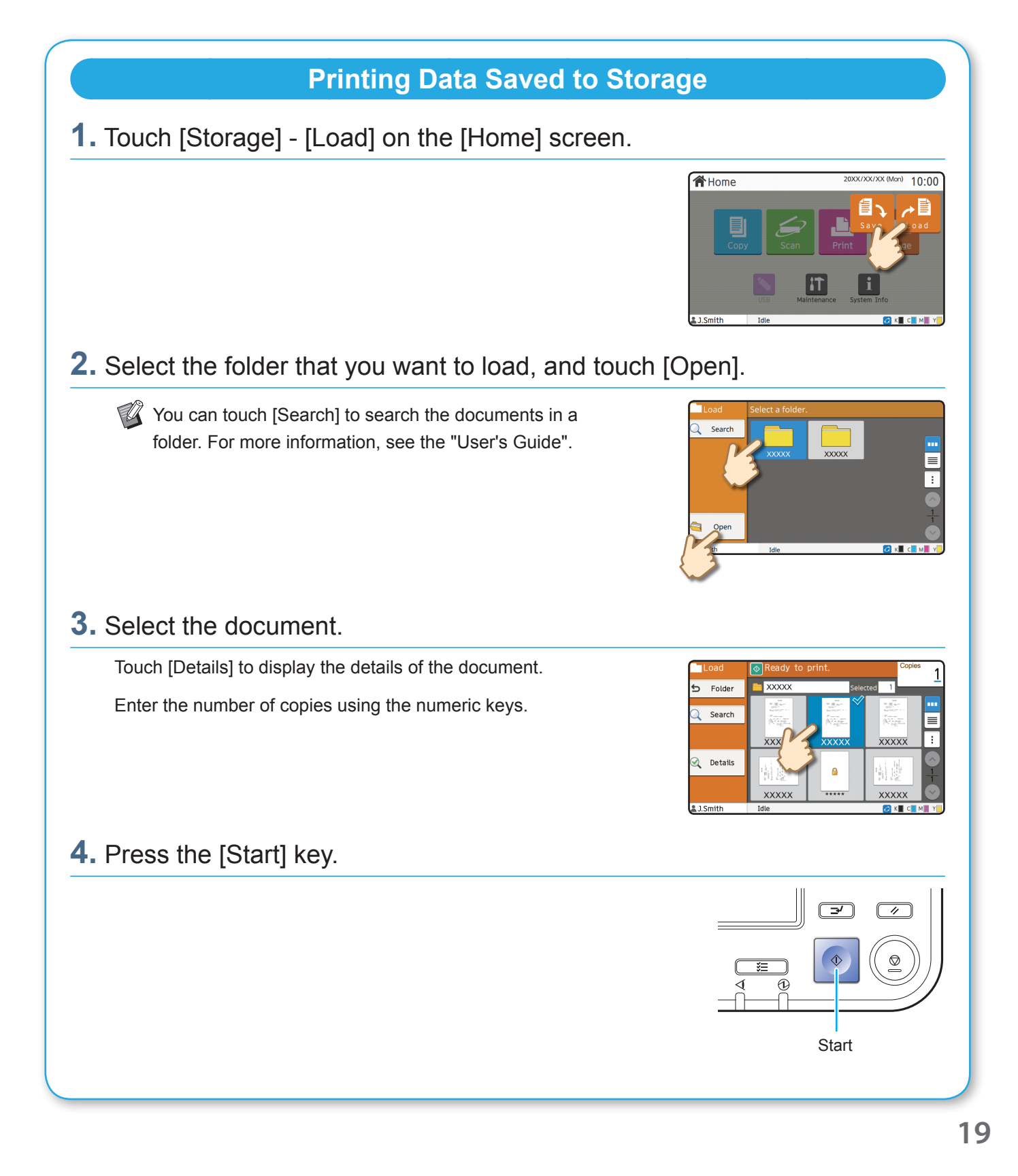

### <span id="page-21-1"></span>Using a USB Flash Drive

<span id="page-21-0"></span>You can save the scanned data to a USB flash drive.

You can also print PRN files saved to a USB flash drive from the printer driver.

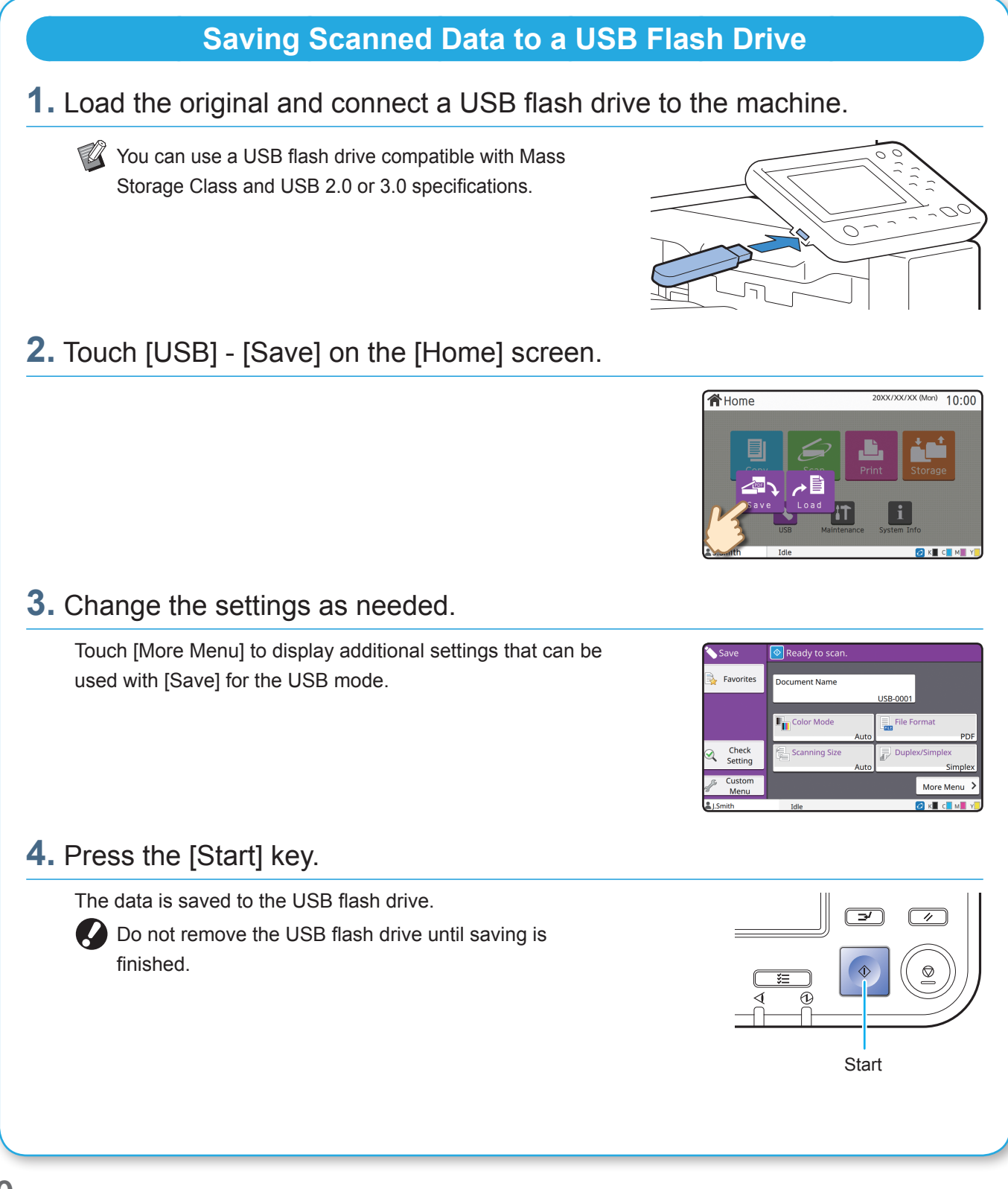

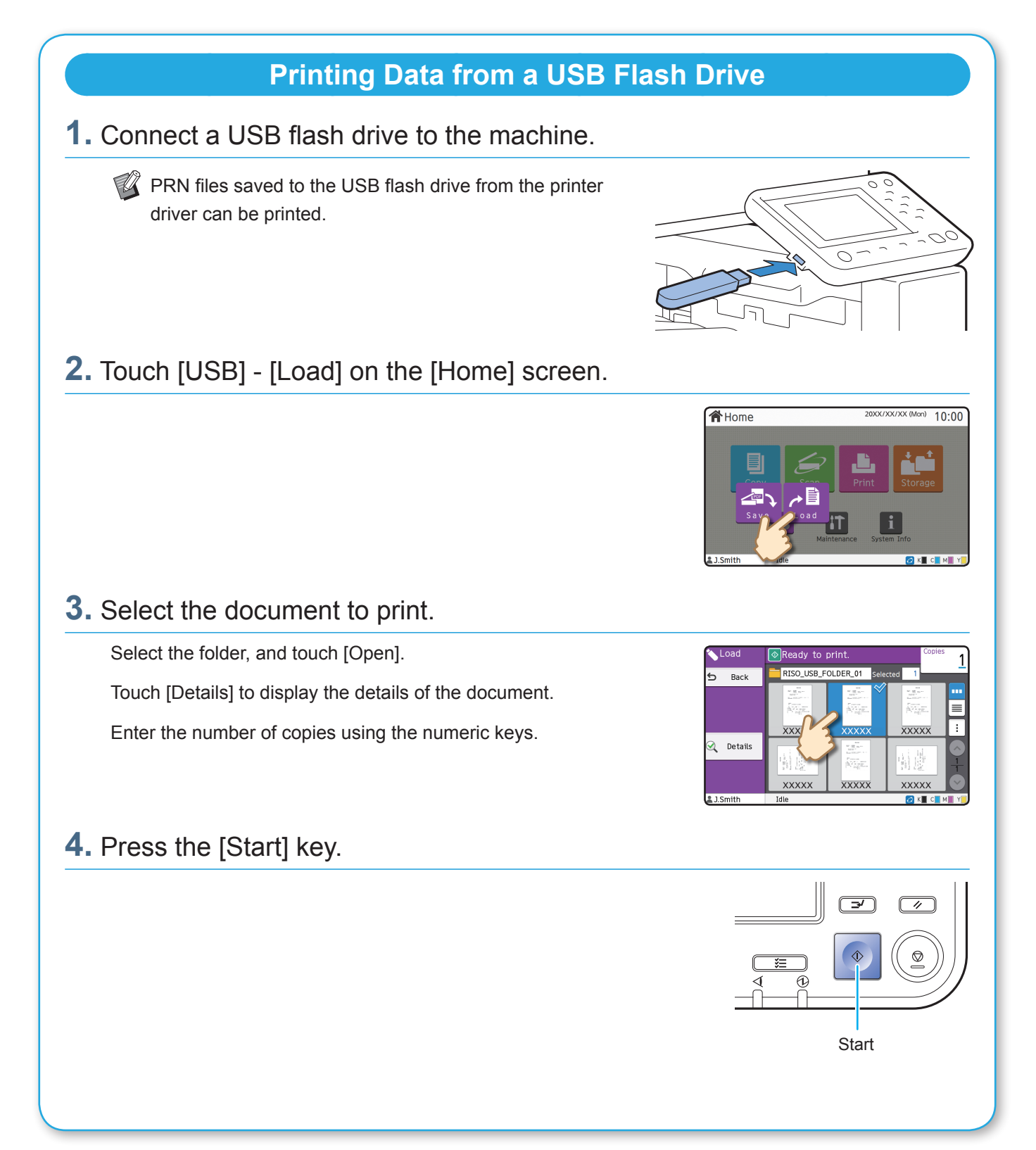

<span id="page-23-0"></span>**Routine Care**

### <span id="page-23-1"></span>When Paper Runs Out

Load paper in the feed trays or standard tray.

We recommend loading the feed trays with the types of paper you use most often.

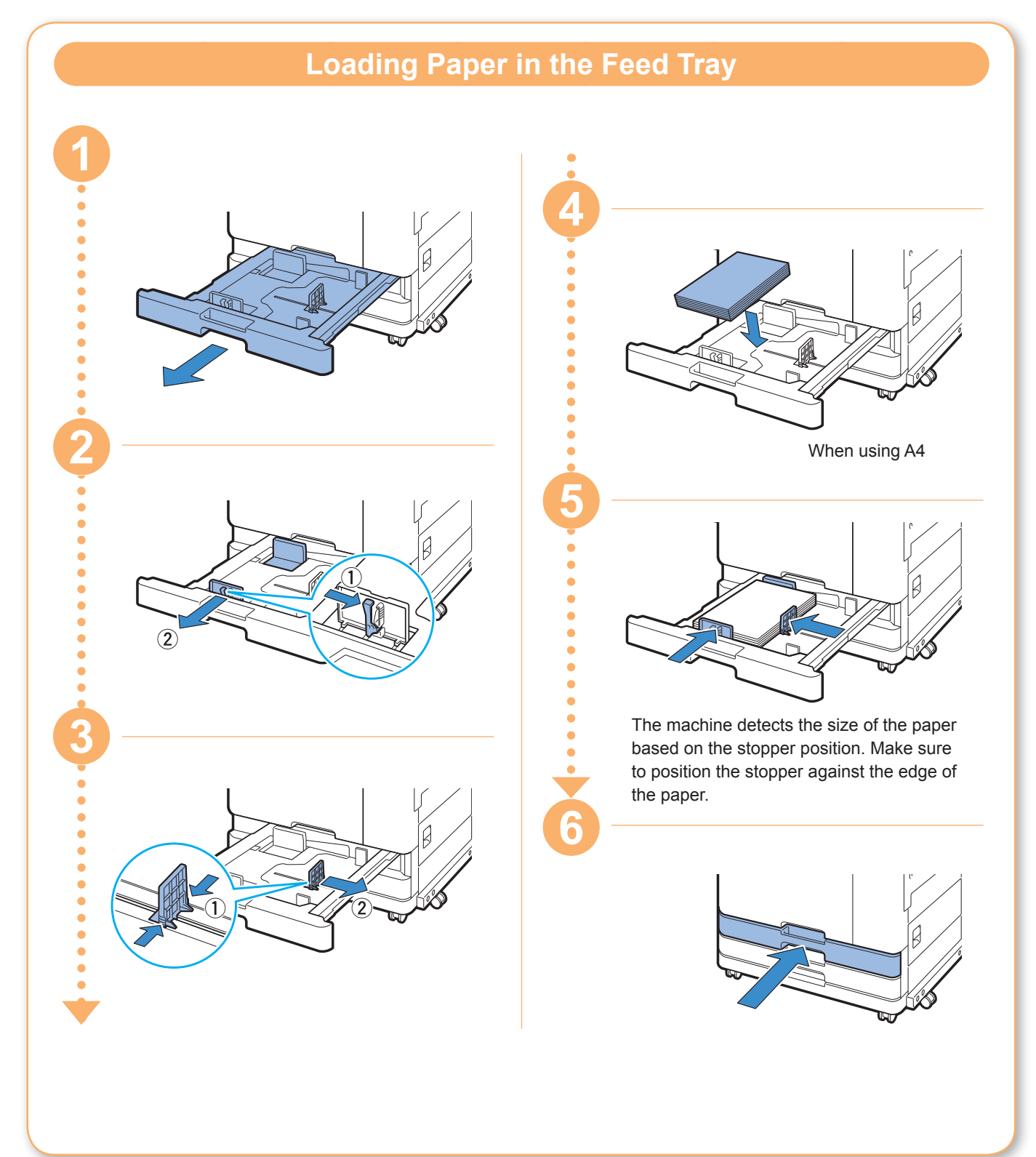

Load the standard tray with special paper such as thick paper, postcards, or envelopes.

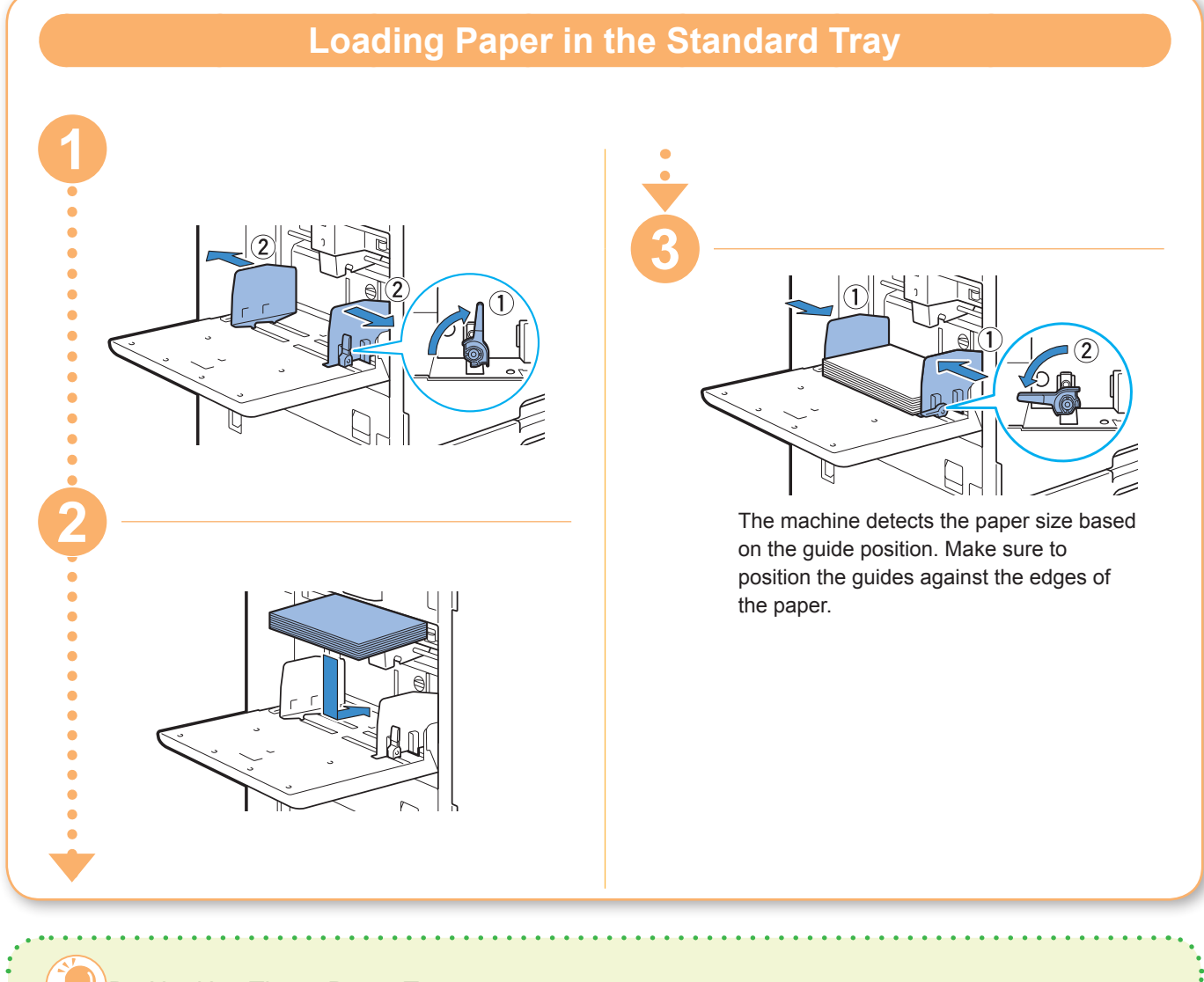

#### Do Not Use These Paper Types

Using these paper types may cause problems such as paper jams.

- Paper that does not comply with the conditions in the basic specifications<sup>\*</sup>
- Paper with a processed surface, such as thermal paper or carbon paper
- Curled paper (3 mm (1/8") or more)
- Paper with wrinkles
- Bent paper
- Torn paper
- \* For more information on basic specifications, see the "User's Guide".

- Paper with ripples
- Coated paper such as art paper
- Paper with jagged edges
- Glued paper
- Paper with holes
- Gloss paper for photographs
- Transparencies
- Synthesized paper (Yupo)

<span id="page-25-0"></span>**Routine Care**

### <span id="page-25-1"></span>When Ink Runs Out

When ink runs out, the ink replacement message is displayed and printing stops. Replace the cartridge of the color shown.

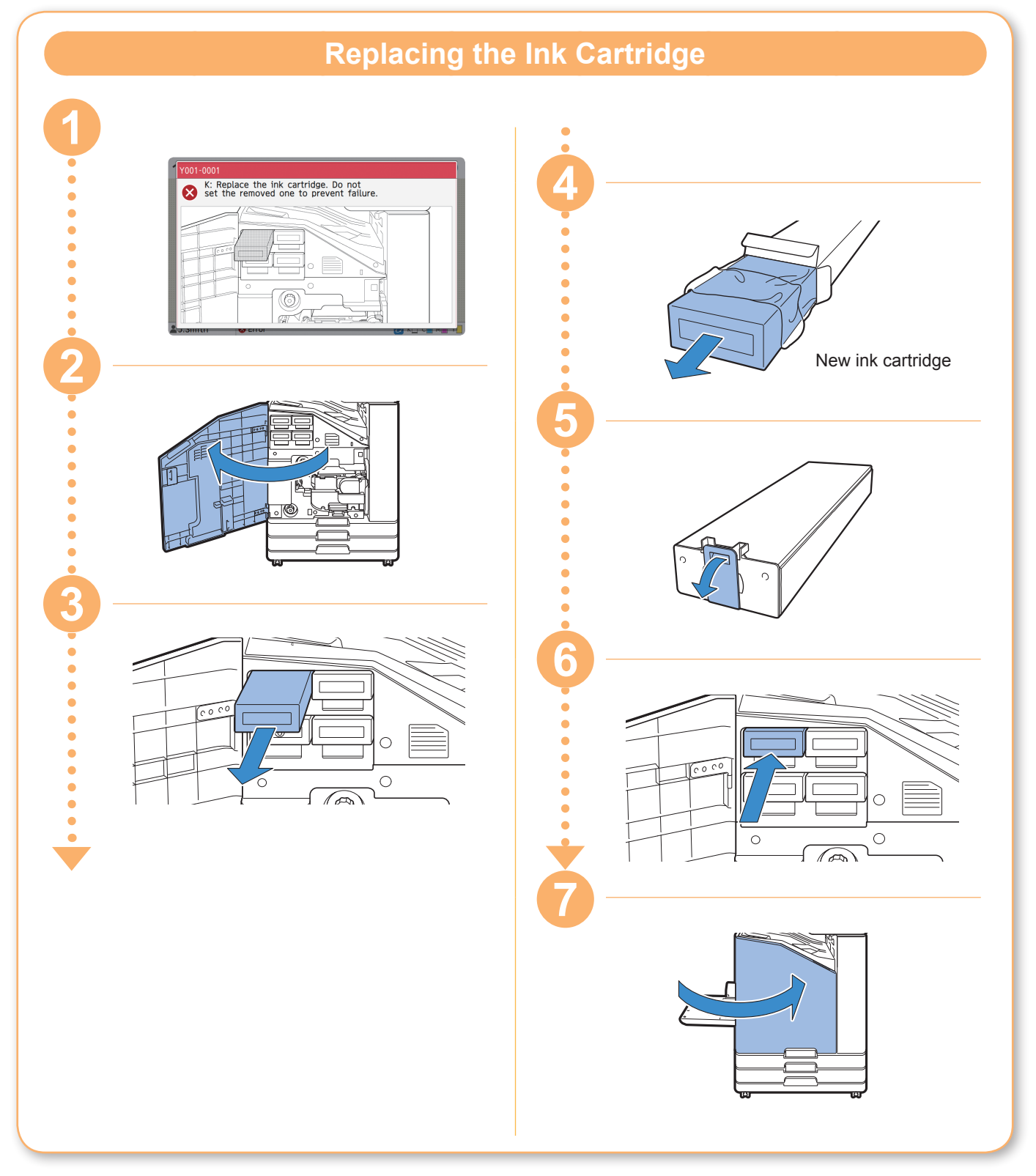

#### **Handling the Ink Cartridge**

Pay attention to the following when handling the ink cartridge.

#### A CAUTION

- Avoid getting ink on your skin or in your eyes.
- Ensure adequate ventilation during printing.
- If you start to feel ill when using the machine, consult a physician immediately.

• We recommend using genuine RISO ink.

- Using ink other than RISO ink may prevent optimal printer performance. Malfunctions and reduced performance resulting from the use of non-RISO ink are not covered by the product warranty or service contract.
- Do not remove the ink cartridge until the ink replacement message is displayed.
- Do not shake the ink cartridge. Shaking will create air bubbles, which may prevent the ink from discharging properly and result in blurred printing.
- The ink cartridge is made from paper and plastic. Do not drop or damage it.
- Remove the ink cartridge from its plastic bag immediately before inserting it into the machine.
- Do not remove the ink cartridge cap until immediately before using the cartridge.
- After removing the ink cartridge cap, keep the ink supply outlet facing up. If the outlet faces down, ink may leak out.
- There may be ink on the area where you removed the protective cap. Do not touch it. Ink coming in contact with clothes will result in permanent stains.
- Do not attempt to refill the ink cartridge.
- Use the ink cartridge within 24 months from the date of manufacture (when preserved under room temperature). To maintain good printing quality, check the manufacture date and use soon after purchase. You can find the date of manufacture on the ink cartridge.

For additional precautions related to the ink cartridges, also see the "User's Guide".

<span id="page-27-0"></span>**Routine Care**

### Scanner Care

Periodically clean the scanner to ensure optimal image quality for copies and scans.

Foreign matter such as dust, dirt, ink, glue or correction fluid on the platen glass or white sheet of the ADF may reduce the quality of copies or scans. Gently wipe the areas indicated below several times with a soft cloth.

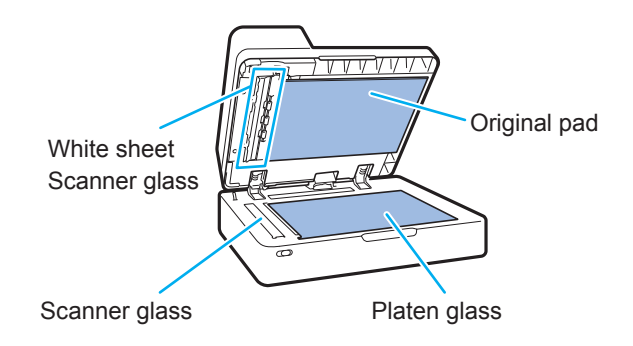

- $\bullet \bullet$  Do not perform operations other than those described in this guide. To adjust or repair this machine, make sure to contact your dealer or authorized service representative.
	- The platen glass is fragile. Never touch it with hard objects or expose it to impact.

#### **Scanner Glass**

If the scanner glass is dirty, black streaks may appear on copies and scans. Wipe the scanner glass with a soft cloth. Follow the procedure below when wiping the scanner glass on the top part of the scanner.

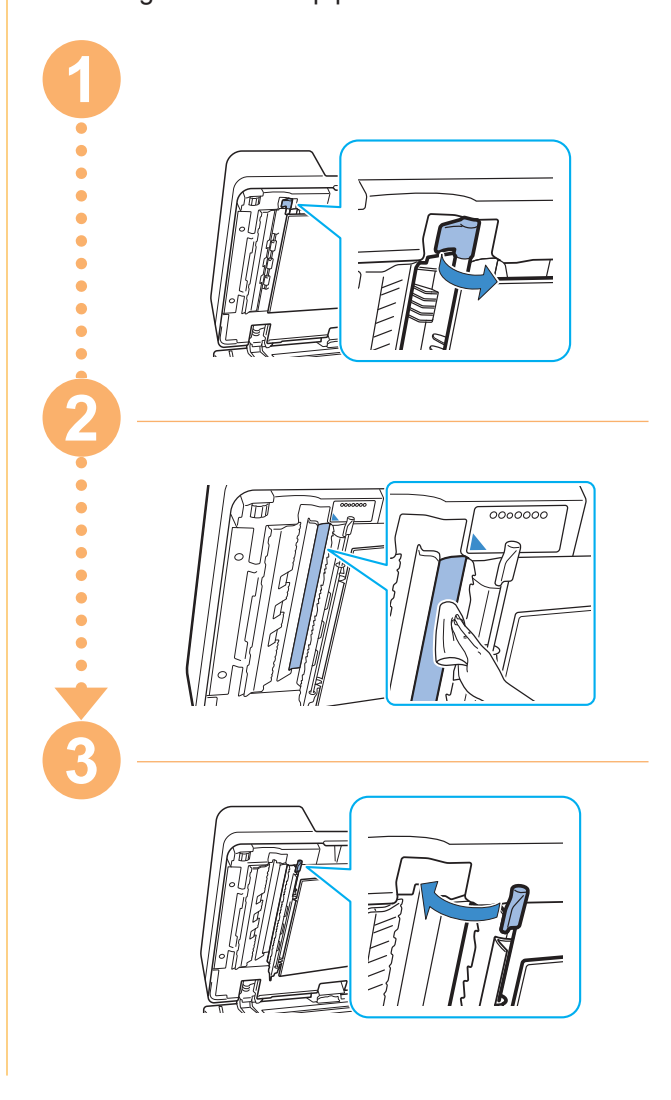

<span id="page-28-0"></span>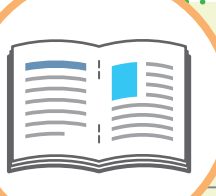

## Useful Tips

#### Loading Orientation of Originals and Paper

When you are copying on letterhead paper, envelopes, or other paper with a pre-printed logo, the orientation of the original and paper is important.

The orientation of the original and paper is described below, using an example of copying a single-sided original.

#### **● Example of Loading Envelopes**

On the touch panel, set [Original Orientation] to [Top Side Left].

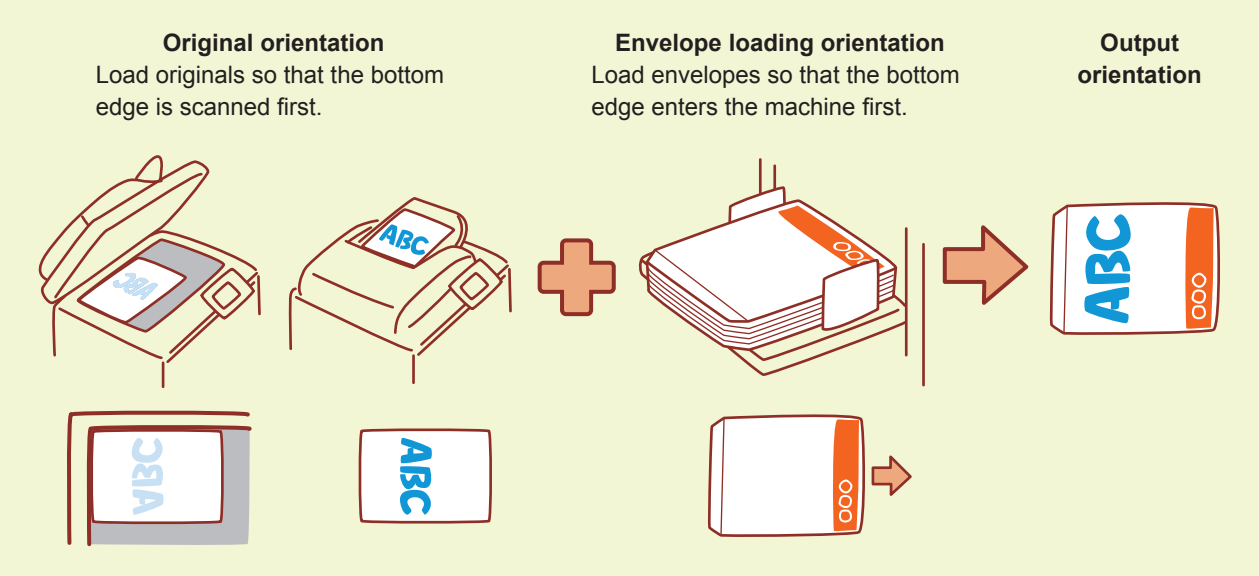

#### **● Example of Loading Letterhead Paper**

On the touch panel, set [Original Orientation] to [Top Side Up].

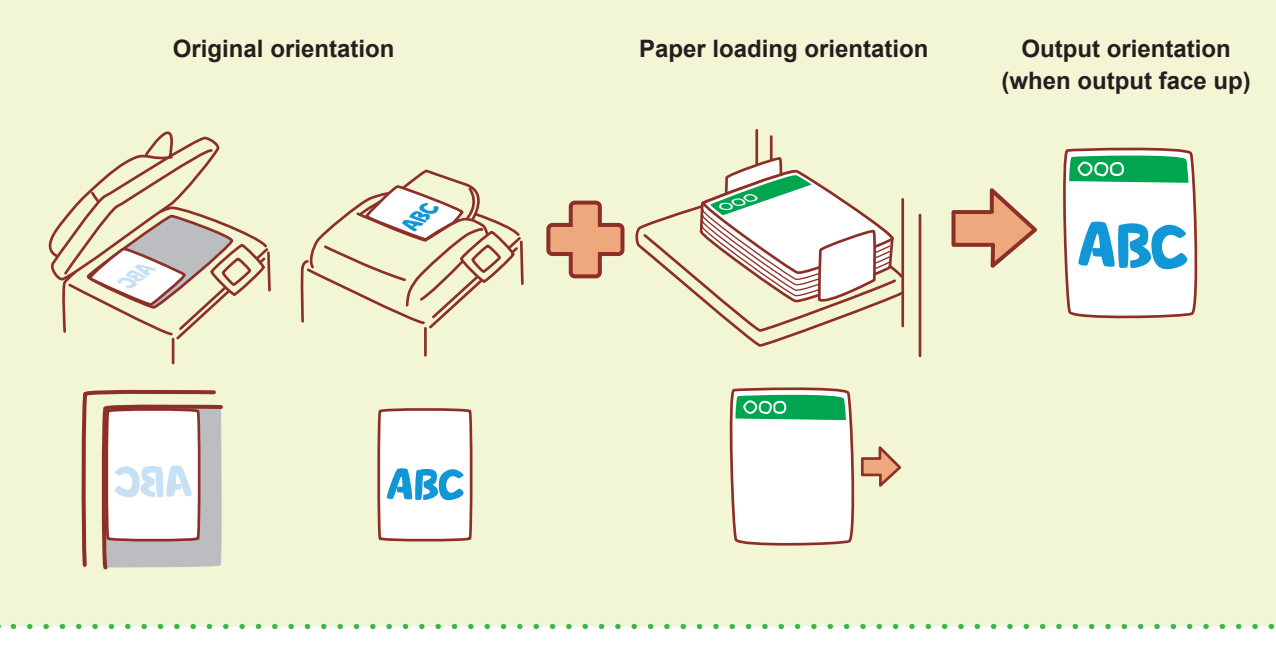

<span id="page-29-0"></span>The RISO Console provides remote access to the machine via your computer's web browser, enabling you to check the machine's status and settings, as well as handle data, from a different location.

To use the RISO Console, make sure the machine has been connected to the network.

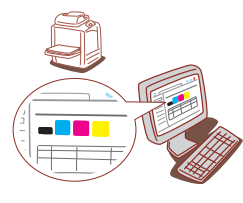

#### **Storing Consumables**

#### **● Paper Storage and Handling**

- Always use paper from a sealed package.
- After you finish printing, remove the unused paper from the standard tray, place it back in the original package, and store it until you need it again. If you leave the paper in the standard tray, the paper may curl, causing a paper jam.
- If the paper is not cut very well or if the paper has a textured surface (such as drawing paper), fan the paper before use.
- Store the paper flat in a location that is not hot, humid, or exposed to direct sunlight.

#### **● Storing Ink Cartridges**

Because the ink cartridges are partially made of paper, they may become deformed and unusable if stored incorrectly or in an unsuitable environment. Store the ink cartridges correctly following the guidelines below.

- Store the ink cartridges in their original package, and make sure to keep them level with the "this side up" mark oriented properly.
- Avoid freezing and direct sunlight. Store in a location with a temperature between 5°C and 35°C (41°F and 95°F). Do not store in a location subject to extreme changes in temperature.
- When storing ink after removing it from the plastic bag, keep it in the orientation indicated on the cartridge and load it in the machine promptly.

#### **RISO Console ORIGINAL CONSTRUCTER IN A POST OF STATE OF A POST OF STATE OF A POST OF STATE OF A POST OF STATE OF STATE OF A POST OF STATE OF STATE OF A POST OF STATE OF A POST OF STATE OF A POST OF STATE OF A POST OF A**

- **● Do not use the equipment in any manner that violates the law or infringes on established copyrights, even when making copies for personal use. Consult your dealer or authorized service representative for further details. In general, use discretion and common sense.**
- **● Do not use the machine to make copies of the following items.**
- Copies of business-related documents, such as publicly issued stock certificates, drafts, and checks, other than copies required for business use
- Copies of government-issued passports; motor vehicle licenses, permits, and personal identification documents issued by public or private organizations; and pass tickets, food tickets, and other tickets
- Copies of copyrighted items, such as publications, music, works of art, prints, drawings, and photographs, other than for personal or household use

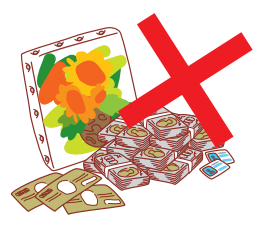

060-36033-000

#### **Trademark Credits**

Microsoft and Windows are the trademarks or registered trademarks of Microsoft Corporation in the U.S., Japan, and/or other countries. Mac, Mac OS, OS X, and Safari are the trademarks of Apple Inc. Adobe, the Adobe logo, and PostScript are the trademarks or registered trademarks of Adobe Systems Incorporated in the U.S. and other countries. ColorSet is a trademark of Monotype Imaging Inc. registered in the U.S. Patent & Trademark Office and may be registered in certain jurisdictions. FeliCa is a registered trademark of Sony Corporation.

Mifare is a registered trademark of Royal Philips Electronics.

 $\bigcap$ , QISO, ComColor, and FORCEJET are trademarks or registered trademarks of RISO KAGAKU CORPORATION in the United States and other countries.

All other product names and company names in this document are the trademarks or registered trademarks of their respective companies.

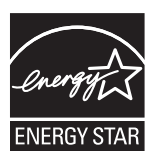

As an ENERGY STAR® Partner, RISO KAGAKU CORPORATION has determined that this product meets the ENERGY STAR® guidelines for energy efficiency.

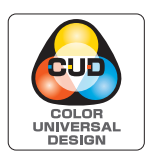

#### **Acquisition of Color Universal Design Certification**

The ComColor FW5230/FW5230R/FW5231/FW5231R/FW5000/FW5000R (machine and option\*) are recognized by the incorporated non-profit organization Color Universal Design Organization (CUDO) in achieving Color Universal Design.

\* Certified optional equipment Scanner/Face down finisher

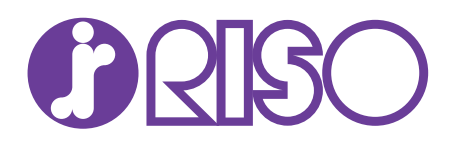

Please contact the following for supplies and service:

© Copyright 2016 RISO KAGAKU CORPORATION